## 深 圳 建 筑 业 协 会 培 训 中 心

### 七大员继续教育(年审)操作手册

学习域名 pc 端: https://yxt.szjzy.org.cn/ 学习手机端 h5: https://yxt.szjzy.org.cn/ H5 学习二维码:

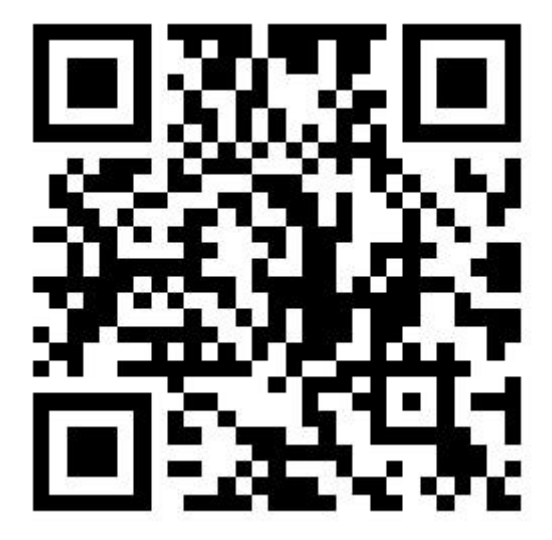

### **1.账号注册或登录**

(1)注册学习帐号

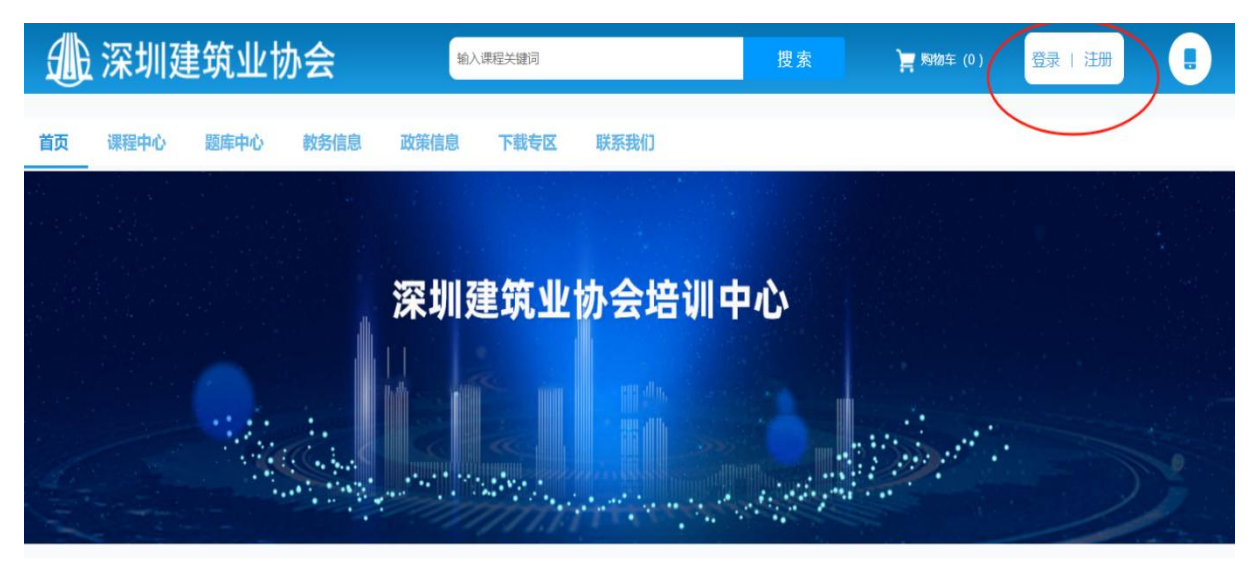

(2)输入注册的手机号码/身份证号、密码点击登录

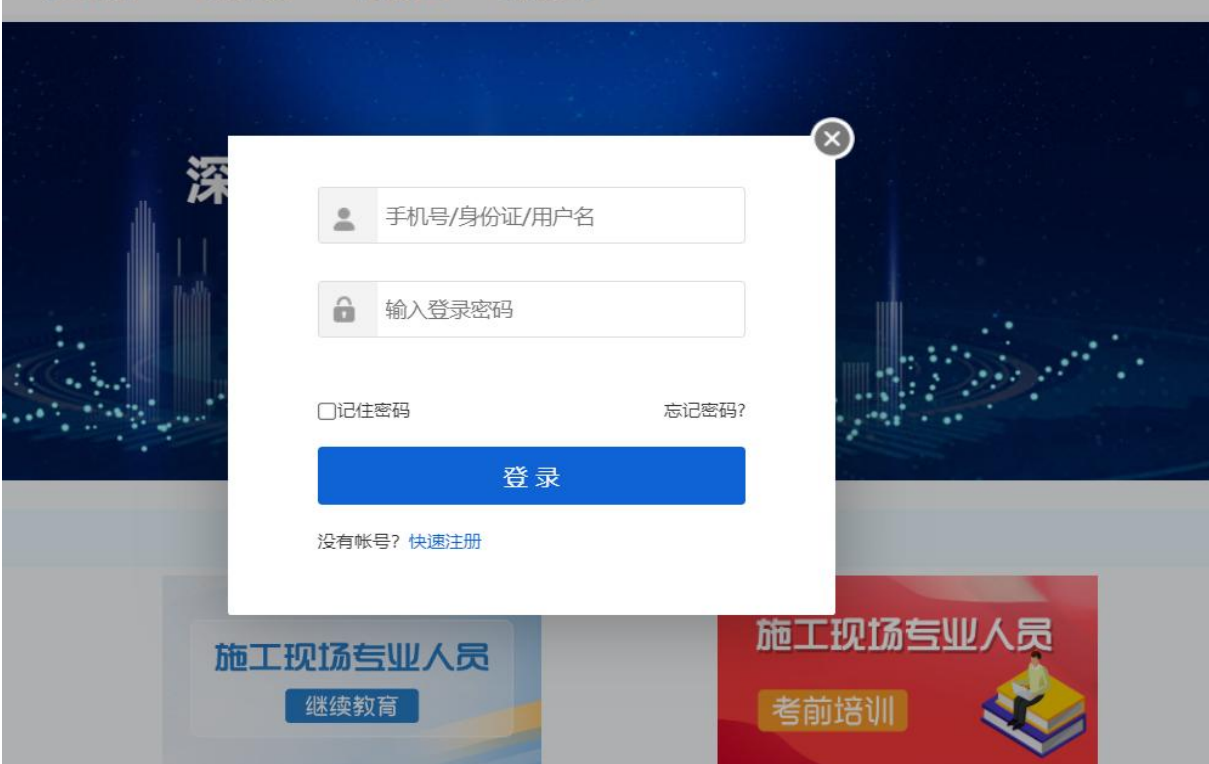

## **2.PC 端施工现场专业人员继续教育购买**

(1)首页点击施工现场专业人员继续教育课程

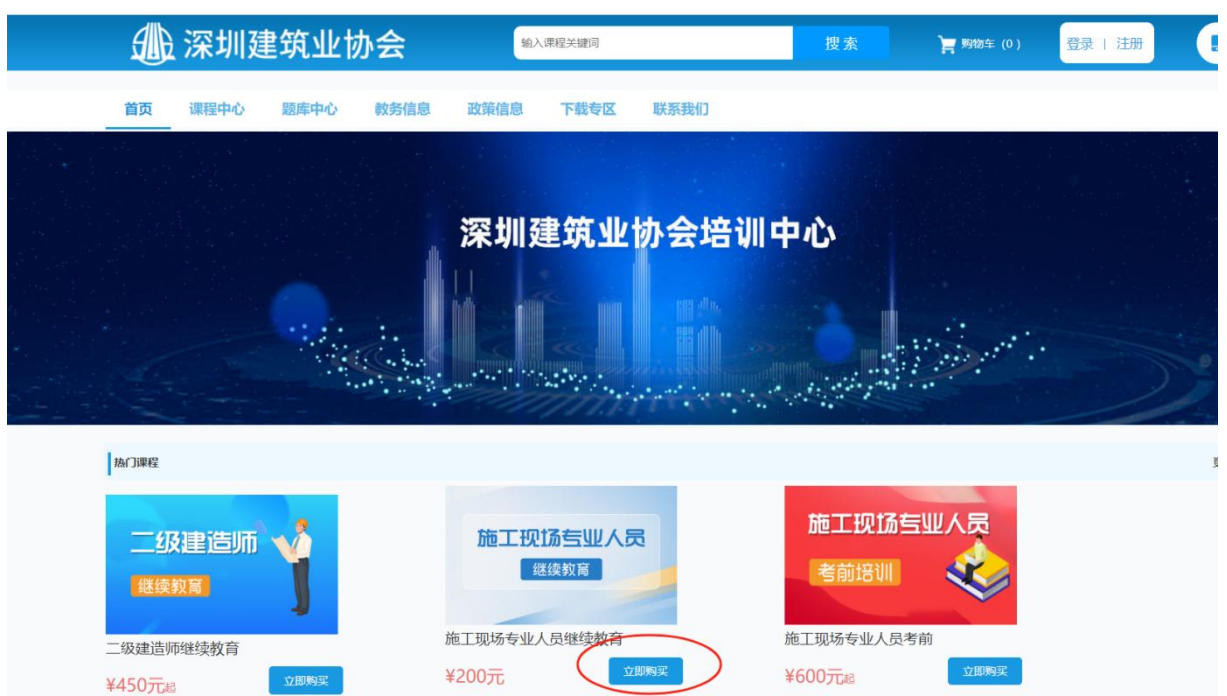

### (2)选择需要对应岗位的课程

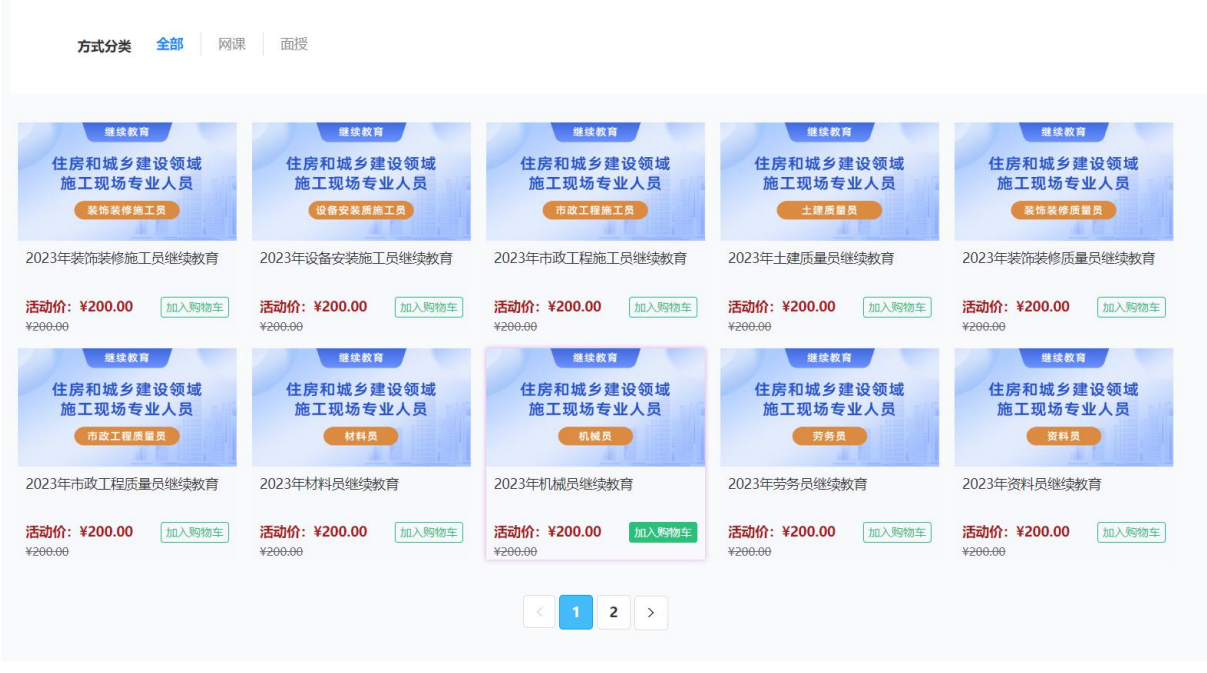

(3)点击加入购物车,或进入详细页面,选择需要继续教育的年份,后点击立即购买或加入购 物车。

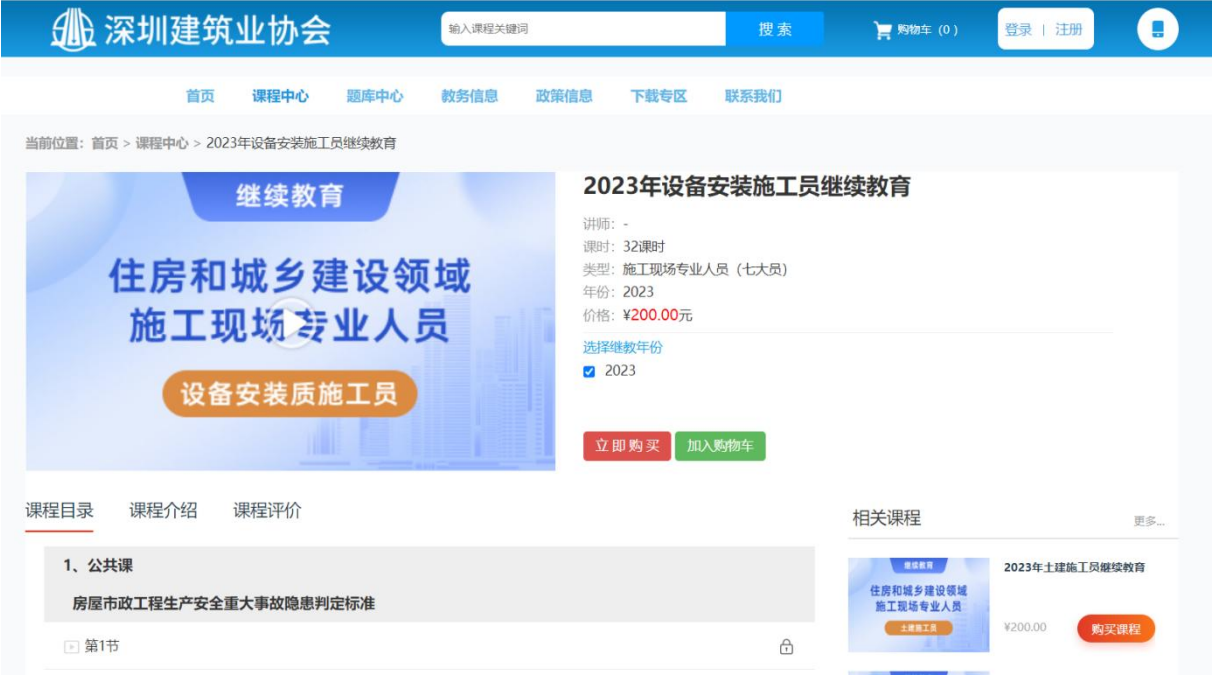

(4)购物车中选择学习的班级及继续教育年份,点击微信支付,进入支付页面,微信扫码支付 课程购买成功。

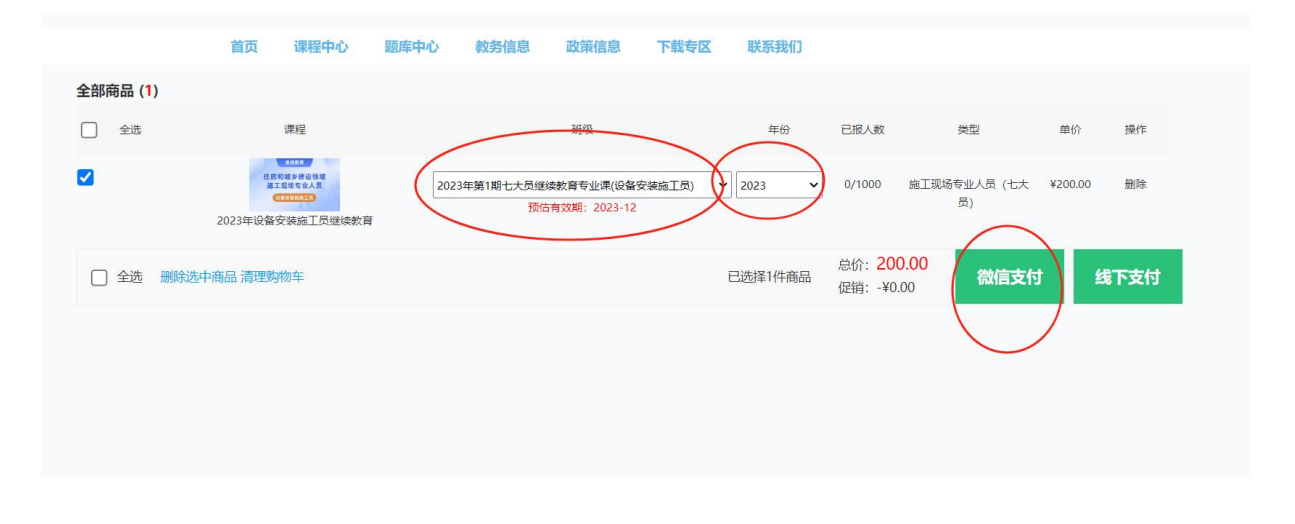

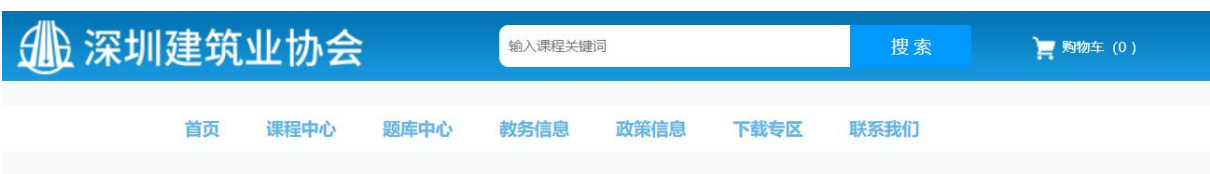

#### 订单提交成功,请尽快付款!订单号: 10002311301121060085765

应付金额200.00元

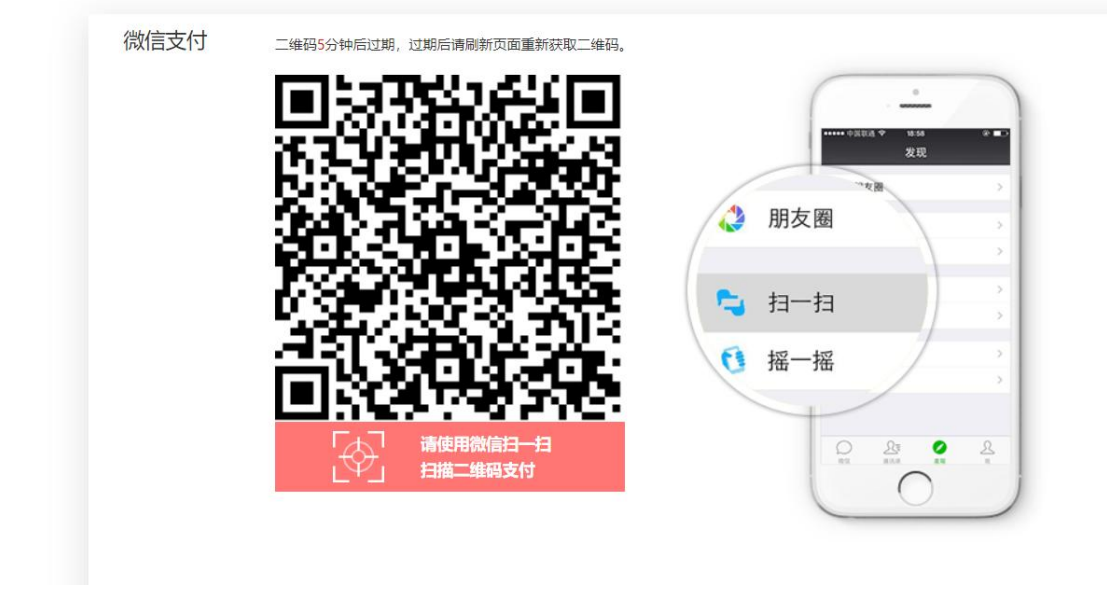

(5)、添加发票,支付完成会弹出发票信息填填,或 我的订单 找到对应订单 添加发票

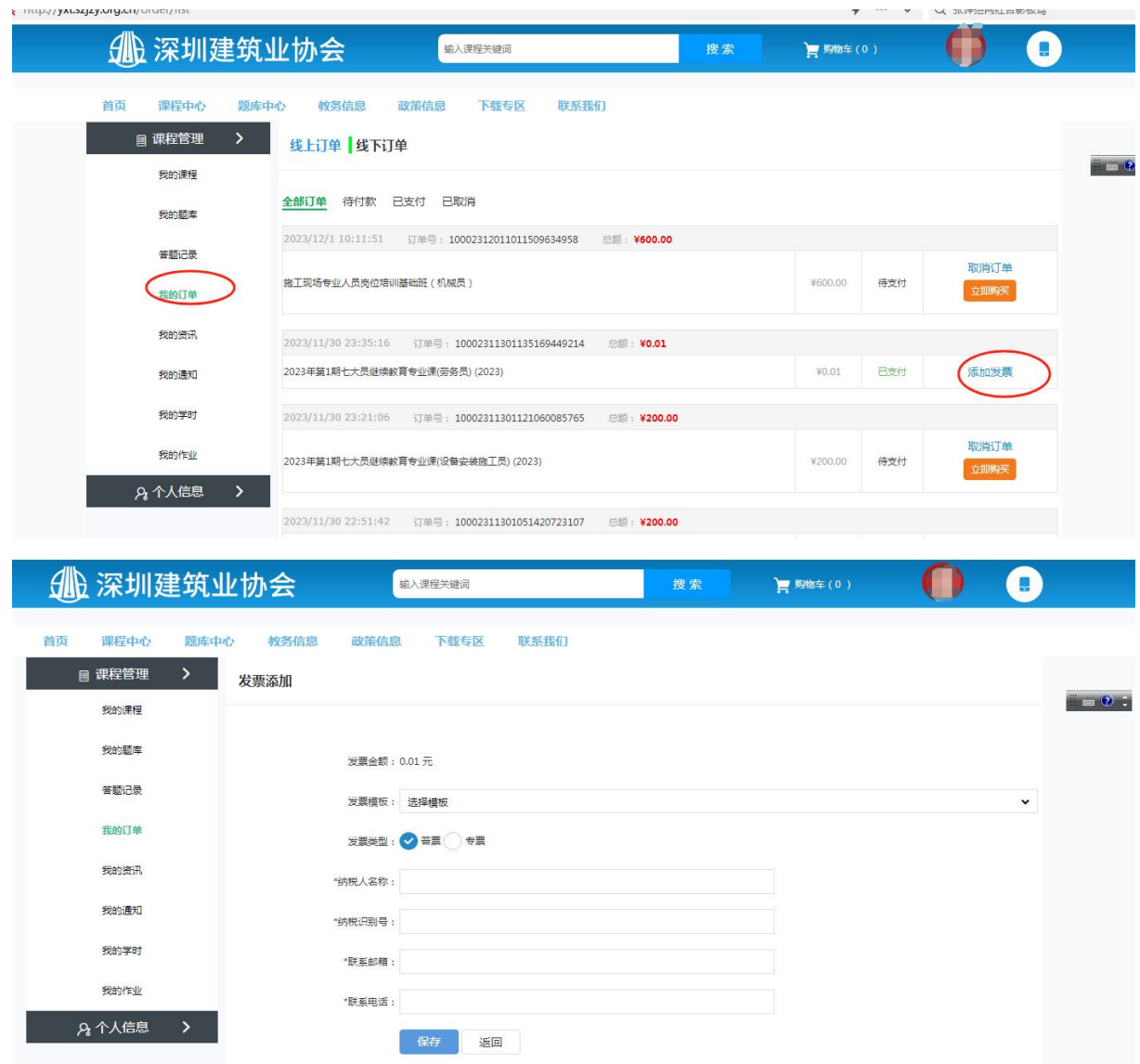

# **3.PC 端课程学习**

(1)登录后进入我的课堂

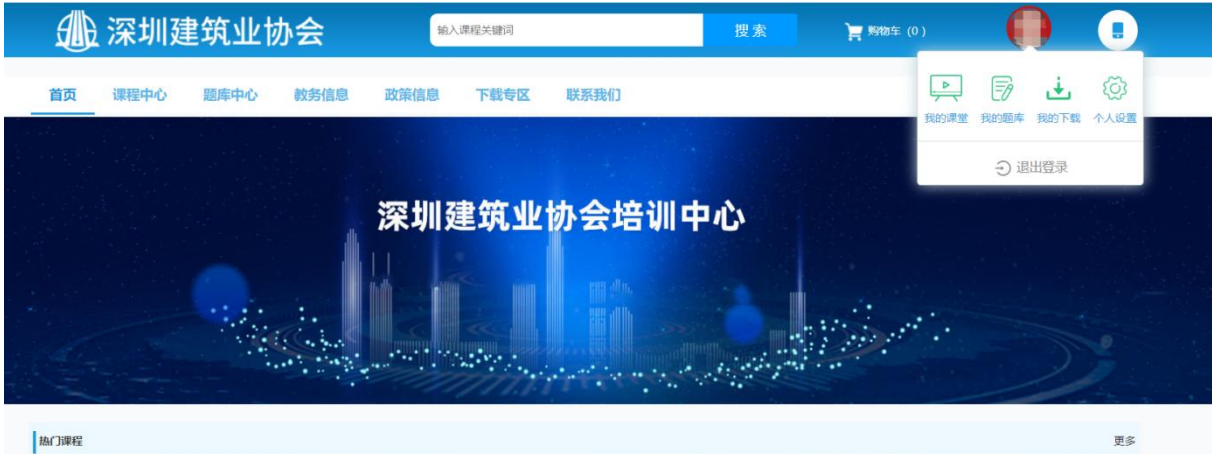

### (2)点击进入学习

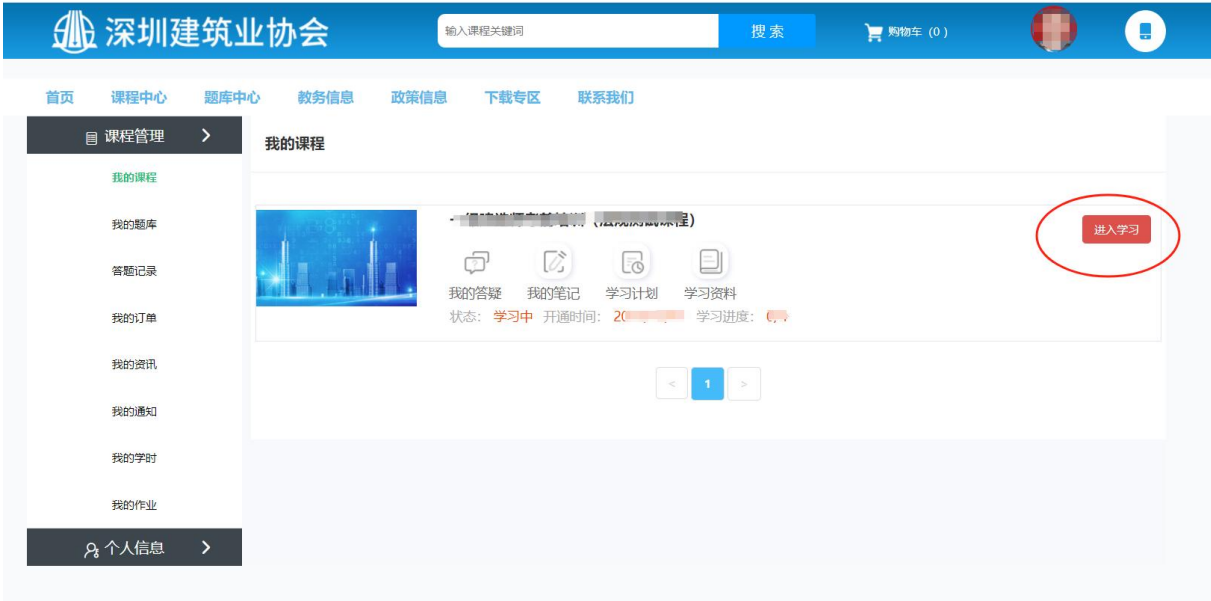

(3)第一次学习如果资料不完善,需要填写个人资料,上传个相片,及身份证正反面,进行匹 配通过后才能继续学习,如果姓名或身份证号与身份证相片上的不一致的话请取系陈老师 0755-83190121 及时处理后才能继续学习。

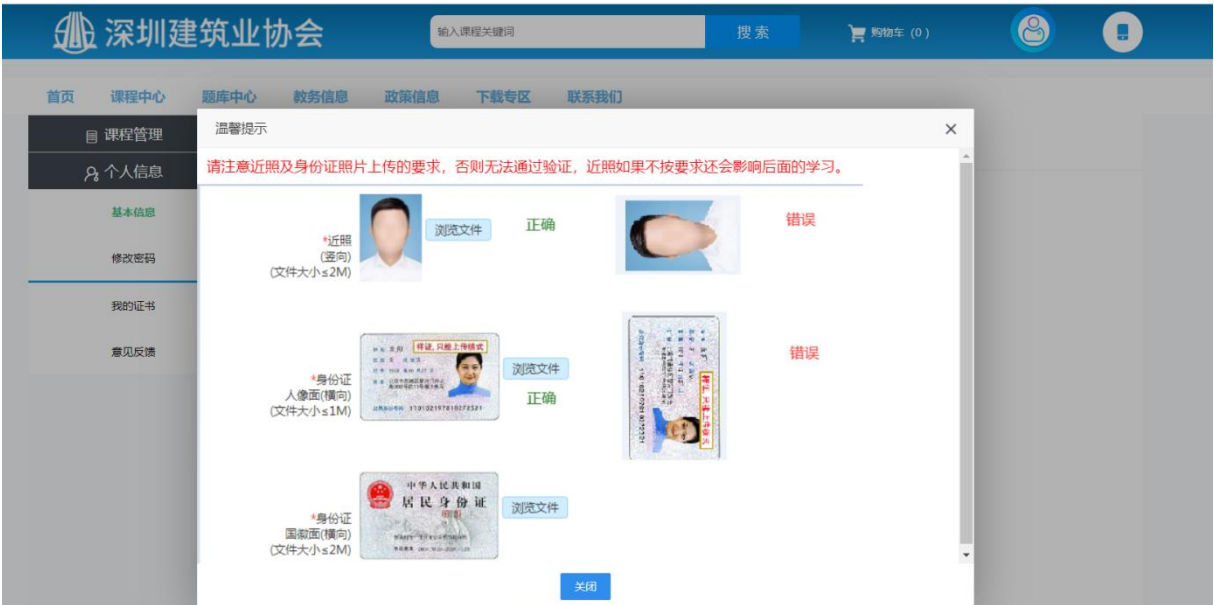

(4)开始学习,每个视频学习过程中都会弹出拍照窗口,第一次会提示是否使用你的摄像头, 点击允许,如果电脑无摄像头,不能学习现场专业人员继续教育课程,可以使用手机学习。拍 照需要按要求拍照, 全部人脸在识别区内, 否则可能审核 不通过。(注意: 拍照必须是本人, 不能用照片拍,否测需要重学)

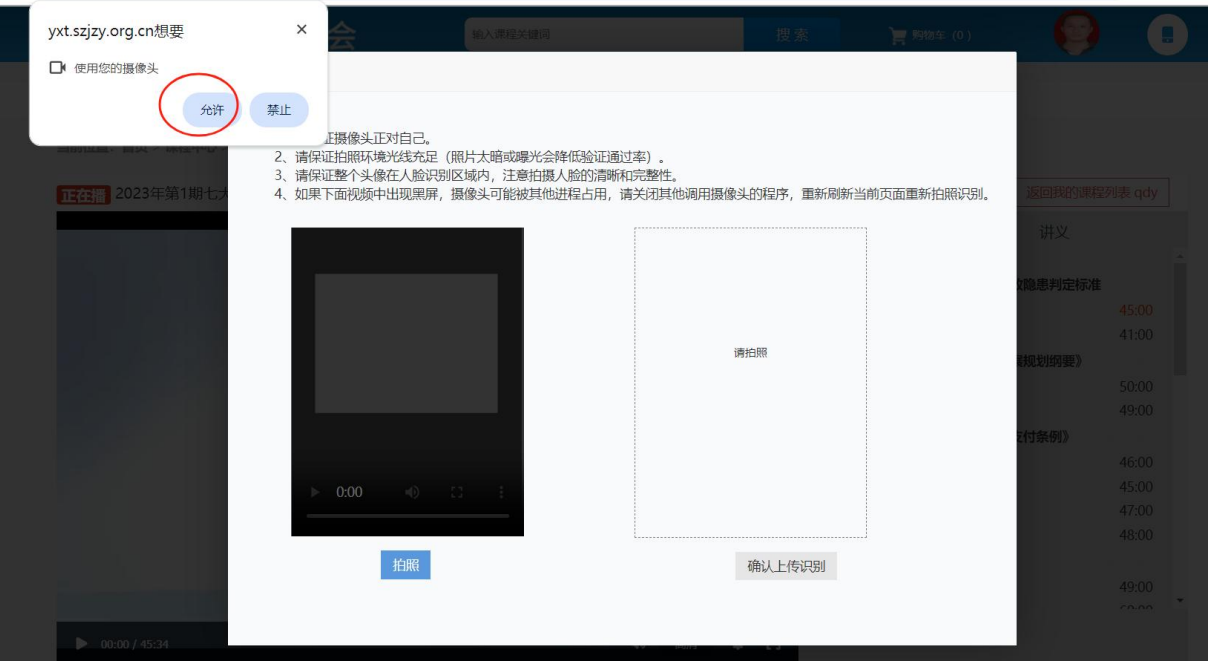

(5)拍完照 视频继续学习,直到课程所有视频学习完为止。

(6)视频全部学习完后,系统会自动弹出课程测试,点击进入测试,或在【我的课程列表】点 击"测试按钮"进入测试页面,测试试题共 50 题,100 分制,60 分及格,学员测试通过,本课程才 算全部完成,进入后台审核流程,如果测试不及格,可以重测没有次数限制。

(7)如果学员需多岗位课程继续教育,需要等待第一个课程学习完成并审核通过了,才能学习 另一个岗位的课程,多个岗位继续教育的,同年份培训,公共学时无须重复学习,系统自动会 引用第一个岗位的公共学时记录。

## **4.手机端施工现场专人员继续教育学习操作**

### (1)点击手机下方【我的】栏进入登录或注册

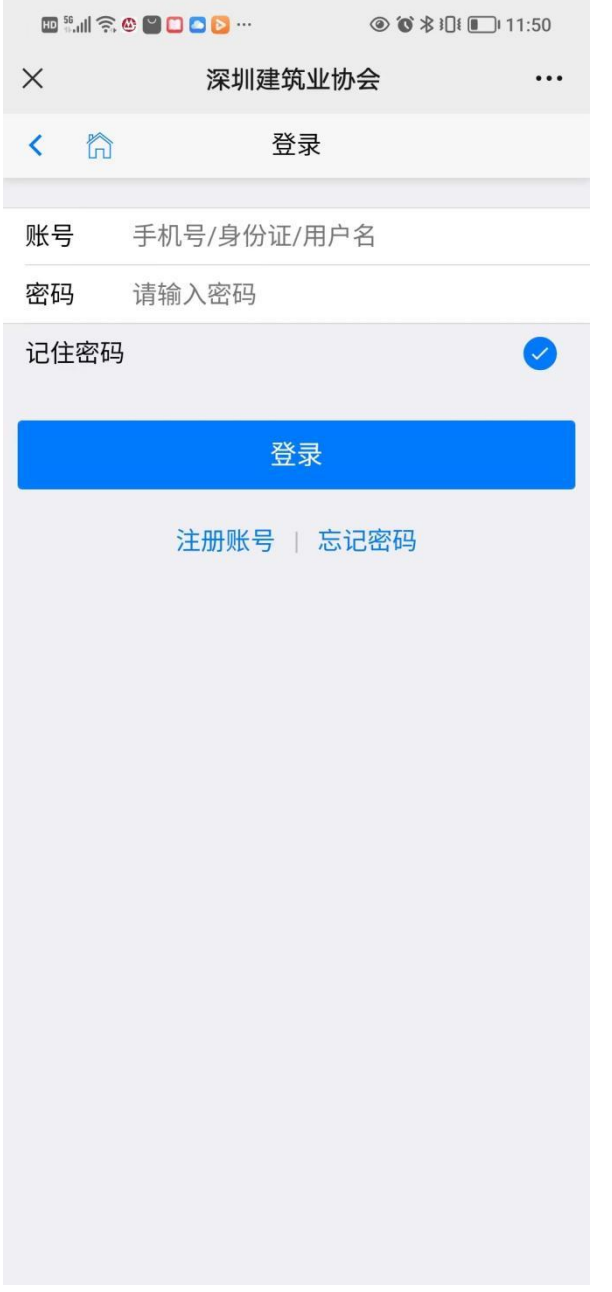

(2)在首页或课程中心选择需要的课程,点击进入课程详细,选择需要继续的年份,点击 立 即购买,加入到购物车。

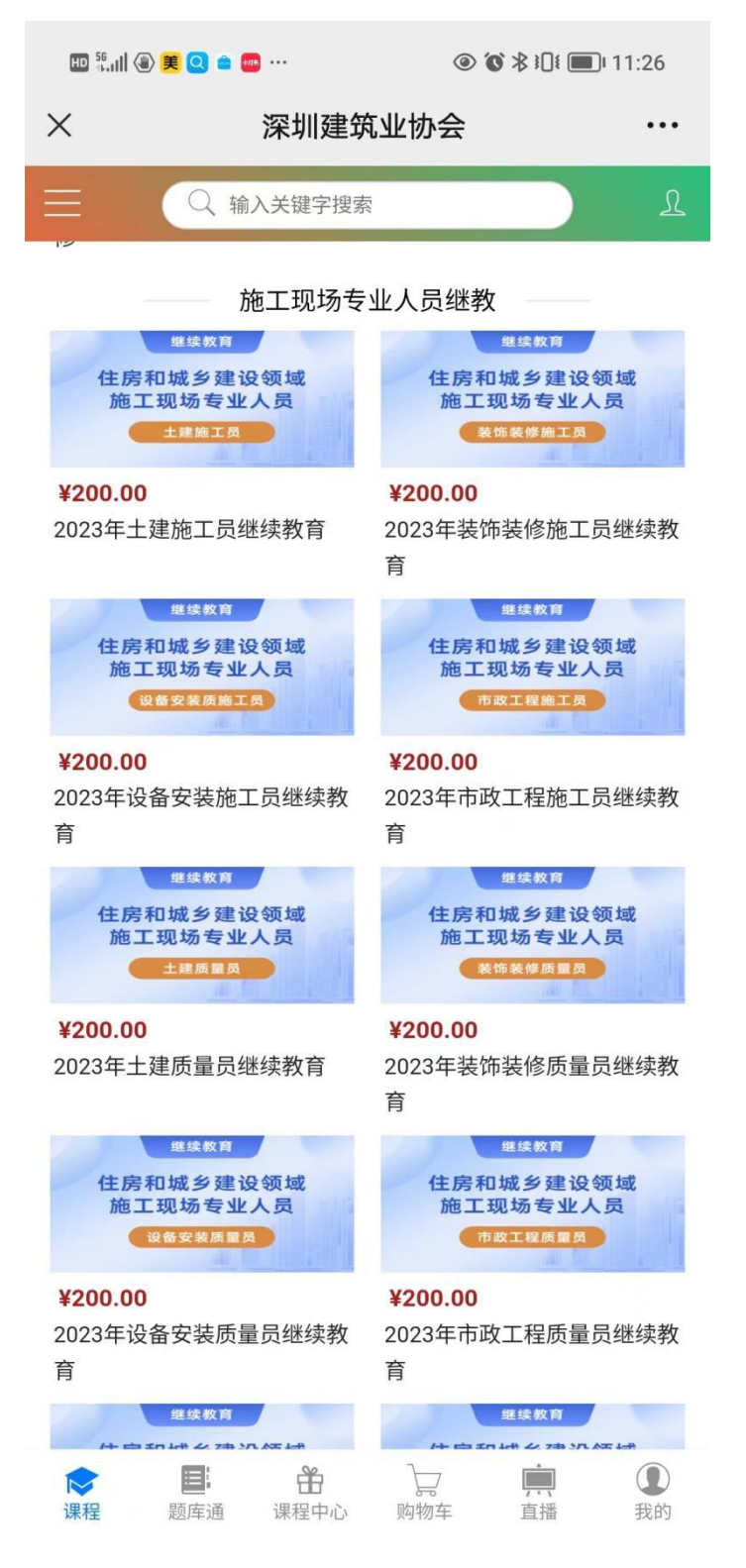

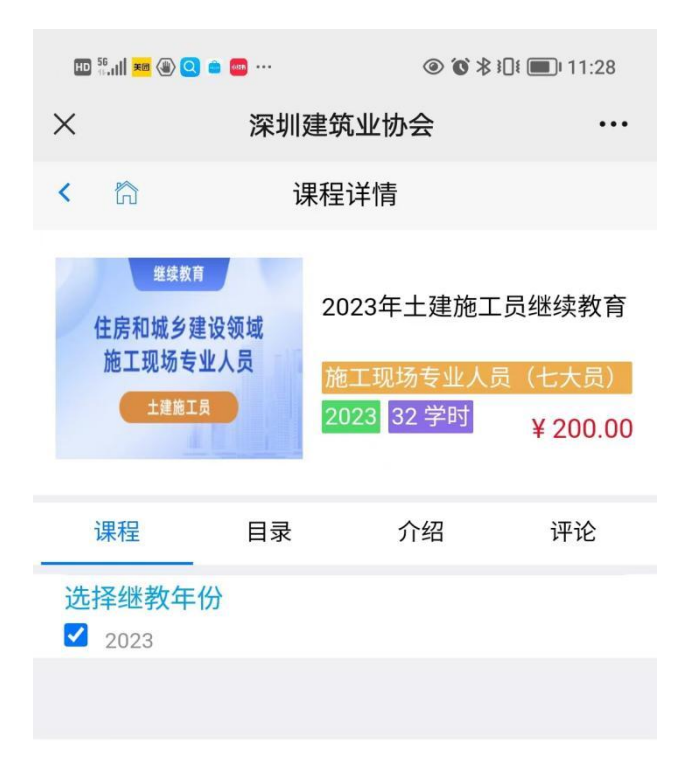

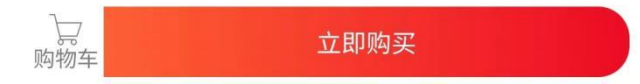

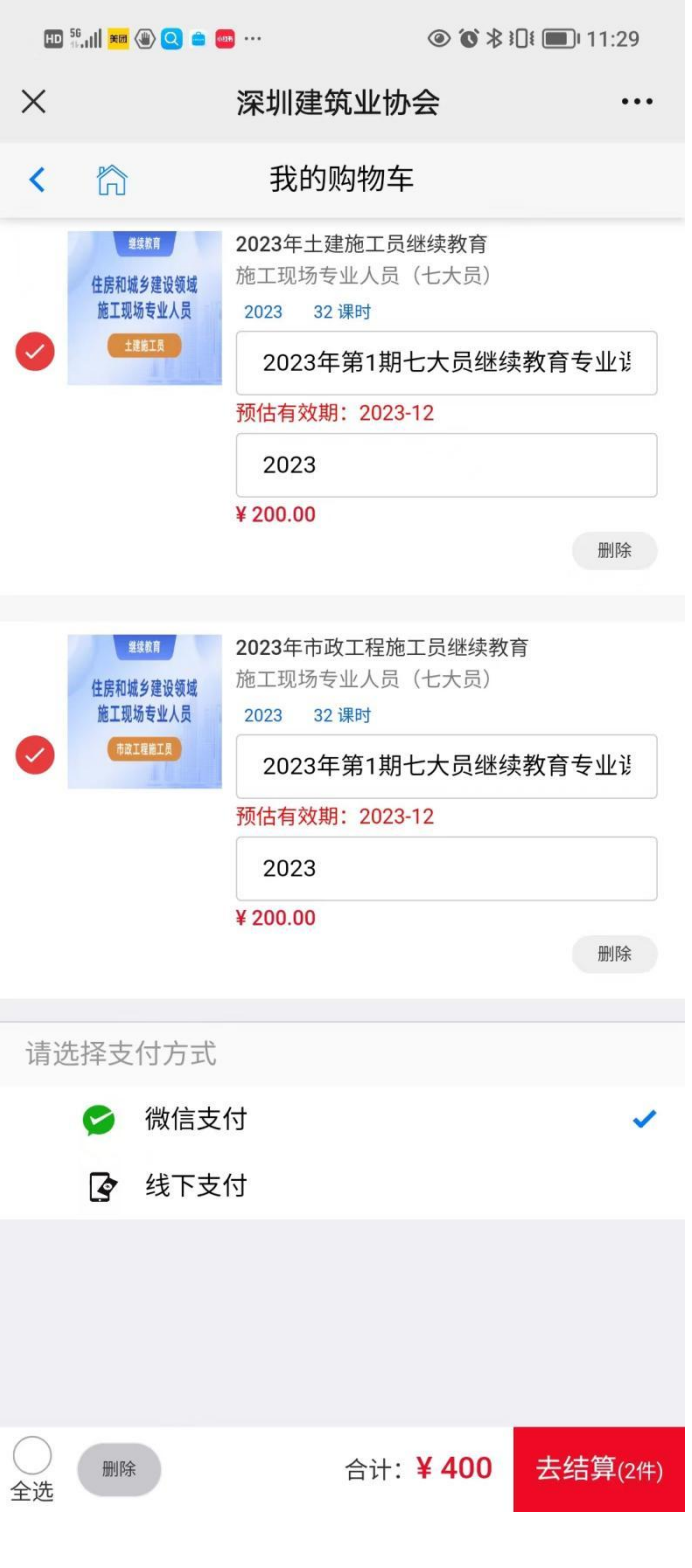

(2)点击【我的】【我的课程】,选择课程点进【进入学习】

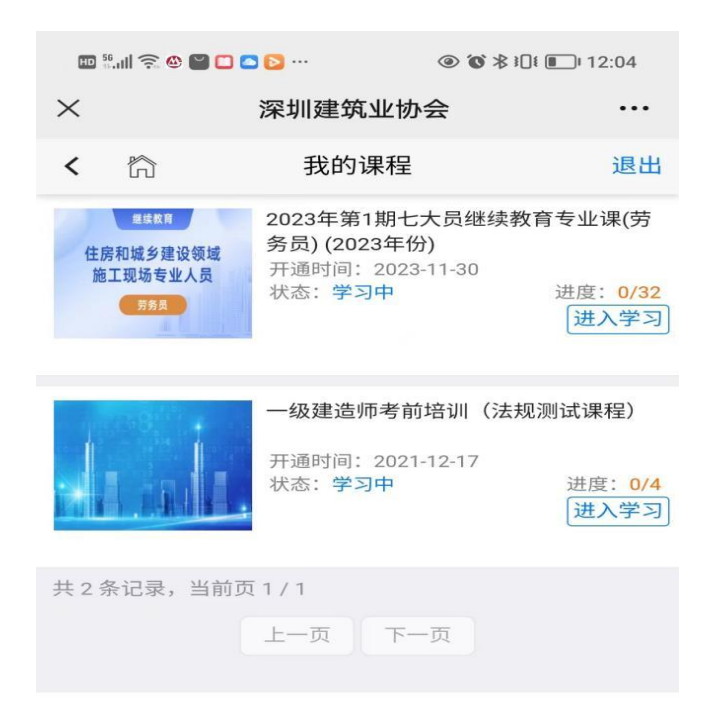

(3)第一次学习如果资料不完善,需要填写个人资料,上传个相片,及身份证正反面,进行匹 配通过后才能继续学习,如果姓名或身份证号与身份证相片上的不一致的话请取系陈老师 0755-83190121 及时处理后才能继续学习。

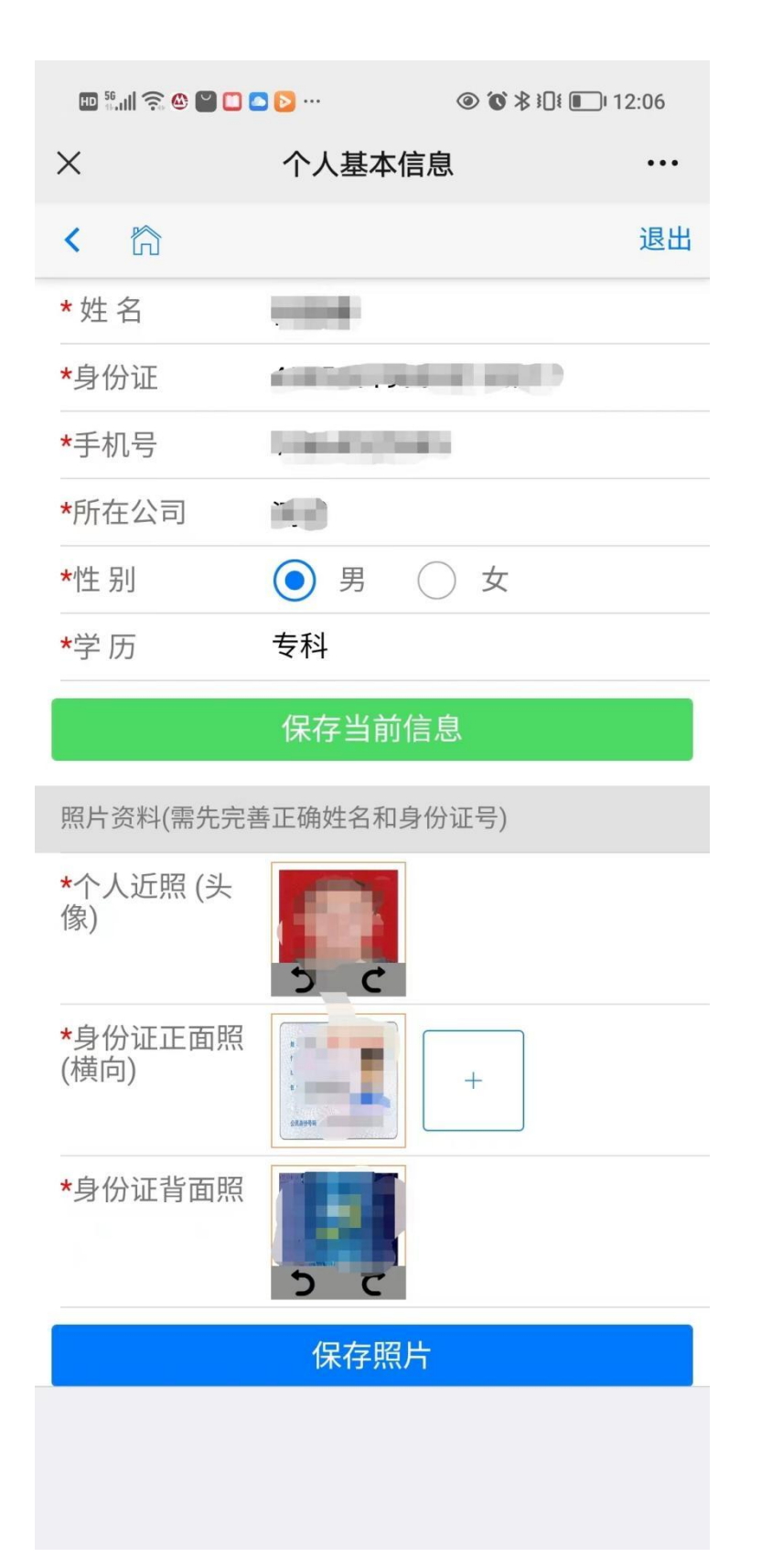

(4)完成拍照正式开始学习,视频需要按顺序学习(注意:拍照必须是本人,不能用照片拍, 否则需要重学)

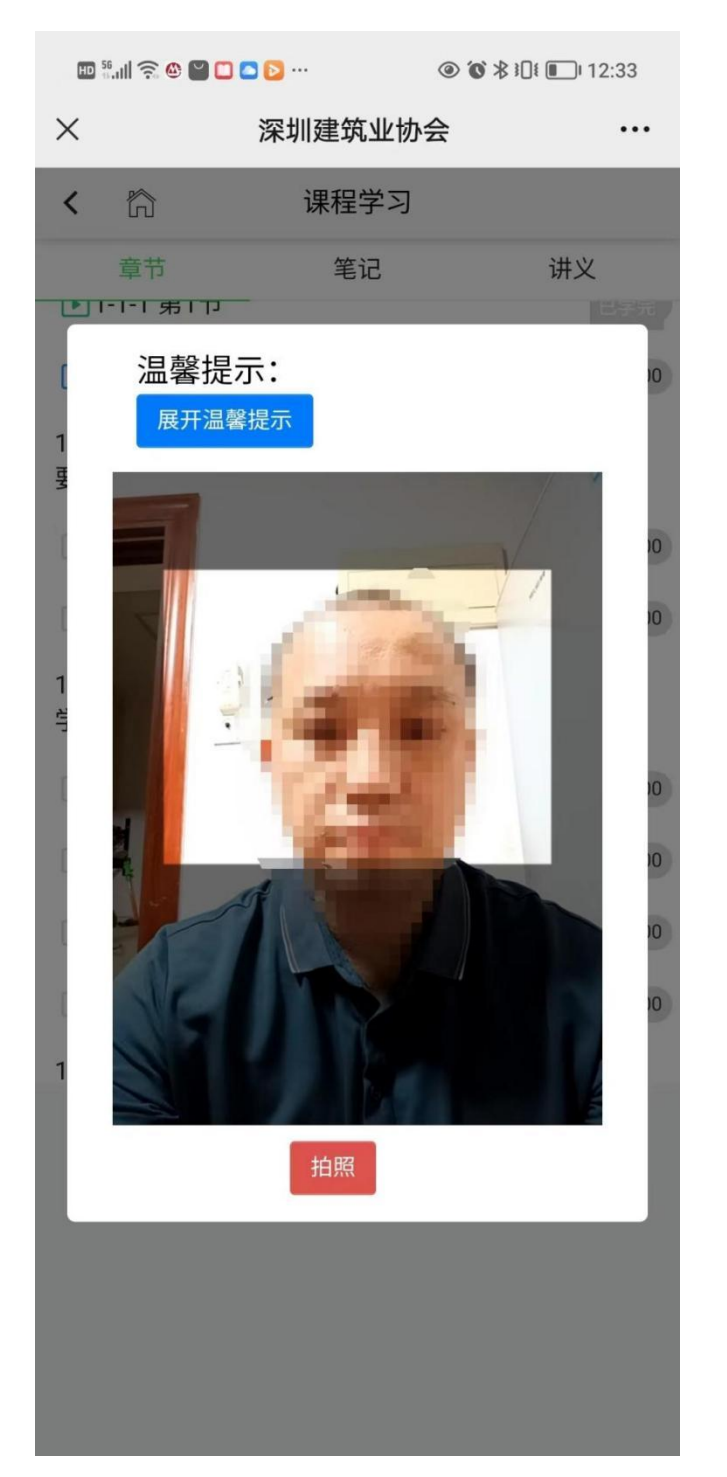

(5)视频全部学习完后,系统会自动弹出课程测试,点击进入测试,或在【**我的课程列表**】点 击"测试按钮"进入测试页面,测试试题共 50 题,100 分制,60 分及格,学员测试通过,本课程才 算全部完成,进入后台审核流程,如果测试不及格,可以重测没有次数限制。

(6)如果学员需多岗位课程继续教育,需要等待第一个课程学习完成并审核通过了,才能学习 另一个岗位的课程,多个岗位继续教育的,同年份培训,公共学时无须重复学习,系统自动会 引用第一个岗位的公共学时记录。